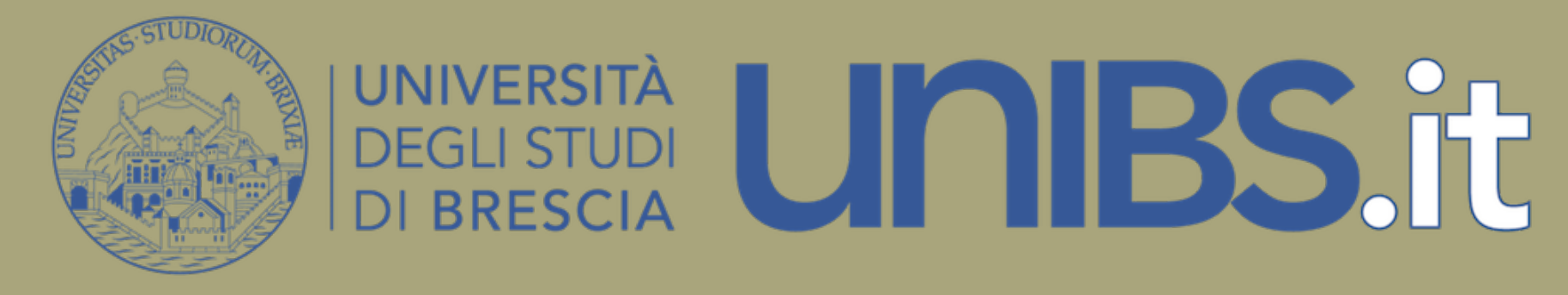

### **RICHIESTA CONSEGUIMENTO TITOLO ONLINE**

**PER CORSI DI STUDIO CHE RICHIEDONO IL DEPOSITO DELTITOLO CONTESTUALMENTE ALLA DOMANDA DI LAUREA**

**(LAUREETRIENNALI DI ECONOMIA E INGEGNERIA)**

### Conseguimento titolo Laureandi corsi di laurea triennale di Economia

Il processo è composto da quattro fasi:

- **1. compilazione questionario Almalaurea;**
- **2. inserimento del titolo della tesi sia in lingua italiana sia in lingua inglese** (precedentemente concordato con il Docente primo relatore) **del relatore e della domanda di laurea;**
- **3. upload elaborato definitivo ed eventuale aggiornamento del titolo** (se non ancora approvato dal Relatore);
- **4. caricamento** alla voce **Carriera > Allegati Carriera**  della **dichiarazione di autenticità tesi di laurea/elaborato.**

# Conseguimento titolo

Laureandi corsi di laurea triennale di Ingegneria (ordinamento 270/04) Il processo è composto da tre fasi:

- **1. compilazione questionario Almalaurea;**
- **2. inserimento del titolo della tesi sia in lingua italiana sia in lingua inglese** (precedentemente concordato con il Docente primo relatore) **del relatore e della domanda di laurea;**
- **3. upload del frontespizio della relazione finale firmato dal docente Relatore ed eventuale aggiornamento del titolo** (se non ancora approvato dal Relatore).

# **Controlla i dati anagrafici**

Dal profilo studente

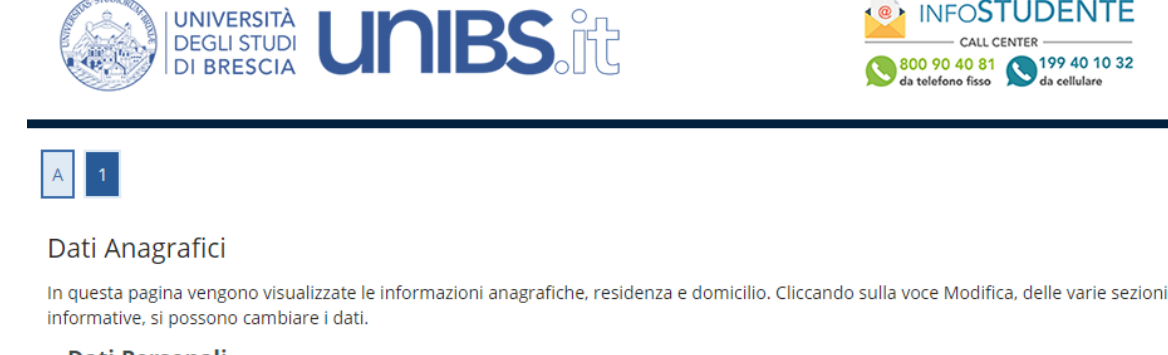

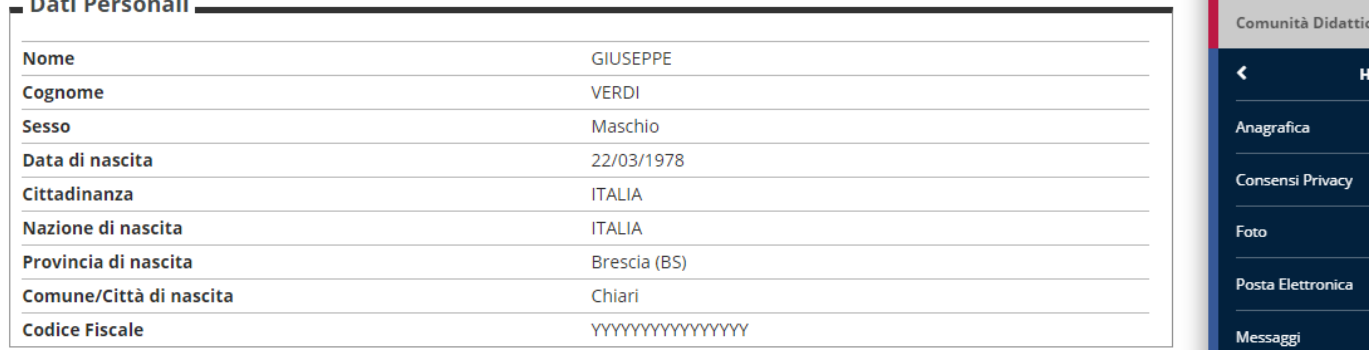

Ξ

**MENU** 

ita eng

**GIUSEPPE VERDI** 

Area Riservata

Cambia Password

Logout

#### **Dal menù Home clicca "Anagrafica"**.

*Prima di iniziare il processo verificare i propri dati anagrafici, residenza, recapiti, codice IBAN e documento d'identità. I dati saranno utilizzati per la pergamena di laurea. E' possibile modificare i dati e inserire un nuovo documento d'identità se quello precedente è scaduto o assente.*

## **1. Compilazione questionario Almalaurea**

Dal profilo personale Laurea > Almalaurea

#### **GIUSEPPE VERDI** AlmaLaurea Informazioni relative ad AlmaLaurea. **Area Riservata** AlmaLaurea è un servizio innovativo che rende disponibili on line i curricula dei laureati di numerose università italiane, ponendosi come punto di incontro fra Laureati. Università e Aziende. Logout Cambia Password Registrati su AlmaLaurea Comunità Didattiche Laurea Home InfoStudente Email di ateneo Conseguimento Titolo Informativa utilizzo cookie | © CINECA AlmaLaurea

*Prima di procedere con l'inserimento della domanda di laurea è richiesta la compilazione del questionario Almalaurea.*

#### Clicca su «Registrati su Almalaurea»

Dal profilo studente > menù Laurea > Conseguimento titolo

<sup>«</sup> » Conseguimento titolo Bacheca conseguimento titolo La Bacheca consente la presentazione della tesi e della domanda di laurea in modalità web. Questa modalità è attiva per gli studenti iscritti ai corsi di laurea e ai corsi di laurea magistrale. Consulta le istruzioni sul processo e la guida utente prima di procedere.

#### $\rule{0.1em}{0.25mm}$  Studente  $\rule{0.1em}{0.25mm}$ **GIUSEPPE Nome** Cognome **VERDI Matricola** 34961 Corso di studio INGEGNERIA DELL' INFORMAZIONE

Procedi con l'inserimento della domanda di laurea

#### Clicca su «Procedi con l'inserimento del titolo della tesi»

**GIUSEPPE VERDI** 

Area Riservata

Cambia Password

**Comunità Didattiche** 

Conseguimento Titolo

AlmaLaurea

Laurea

Logout

k

Scelta dell'appello di laurea

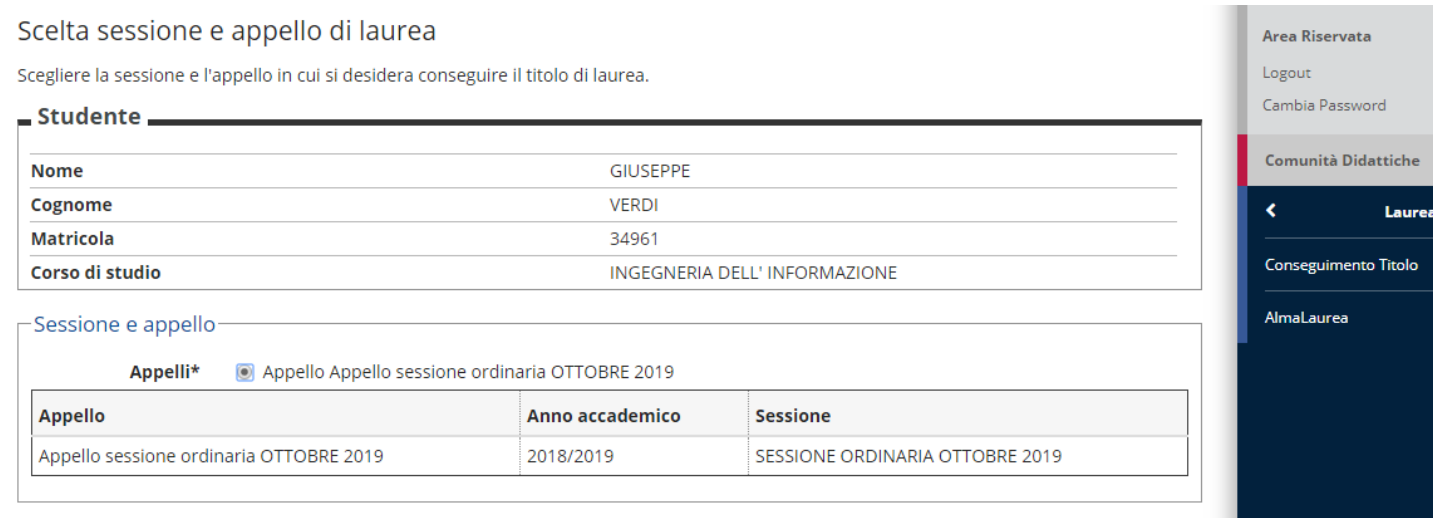

Indietro Avanti

### Scegli l'appello e clicca «Avanti»

Controlli propedeutici alla domanda di conseguimento titolo

#### Controlli propedeutici alla domanda conseguimento titolo

Controlli propedeutici alla domanda conseguimento titolo.

#### **Verifica TASSE**

La domanda di laurea può essere presentata solo se le tasse universitarie risultano regolarmente pagate; verificare la propria posizione nella pagina "Segreteria --> Pagamenti"

Lo studente dovrà provvedere al pagamento tassa pergamena ed eventuali contributi di abilitazione (previsti solo per i corsi delle Professioni Sanitarie) entro la scadenza indicata sul may.

Sono stati effettuati i seguenti controlli propedeutici all'inserimento della domanda conseguimento titolo.

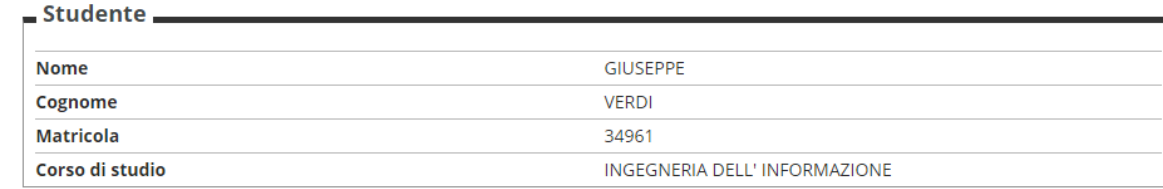

#### Controlli domanda

- 1. O Iscrizione regolare all'ultimo anno di corso previsto
- 2. Studente con carriera attiva
- 3. Conferma titoli vincolanti per il conseguimento del titolo

#### Indietro Avanti

#### $\frac{1}{2}$  Legenda

- Controllo superato
- **Controllo con avvertimento**
- Controllo non superato

Se tutti i semafori dei controlli propedeutici sono verdi, si può procedere con la domanda cliccando «Avanti», in caso contrario contattare UOC Gestione carriere

ita eng

**GIUSEPPE VERDI** 

Area Riservata

Cambia Password

Comunità Didattiche

Conseguimento Titolo

AlmaLaurea

Laurea

Logout

Inserisci i dati relativi al titolo e al tipo di tesi

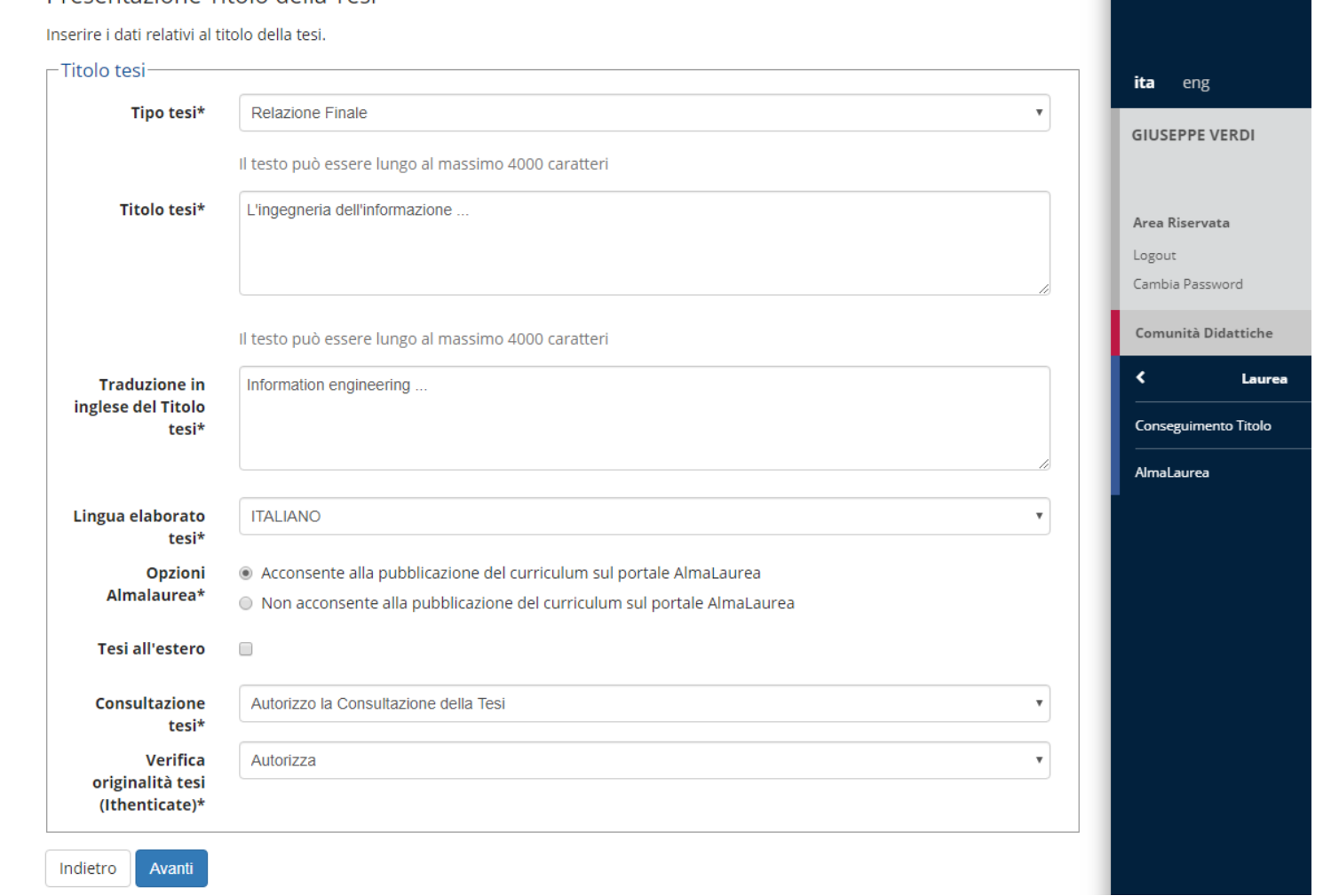

*E' richiesto obbligatoriamente anche il titolo della tesi tradotto in inglese. Per i corsi in lingua inglese il titolo va ripetuto in entrambi i campi in Inglese. Va indicato se si autorizza la verifica della originalità della tesi (Ithenticate).*

#### Clicca «Avanti»

Presentazione Titolo della Tesi

Inserisci i dati relativi al Relatore

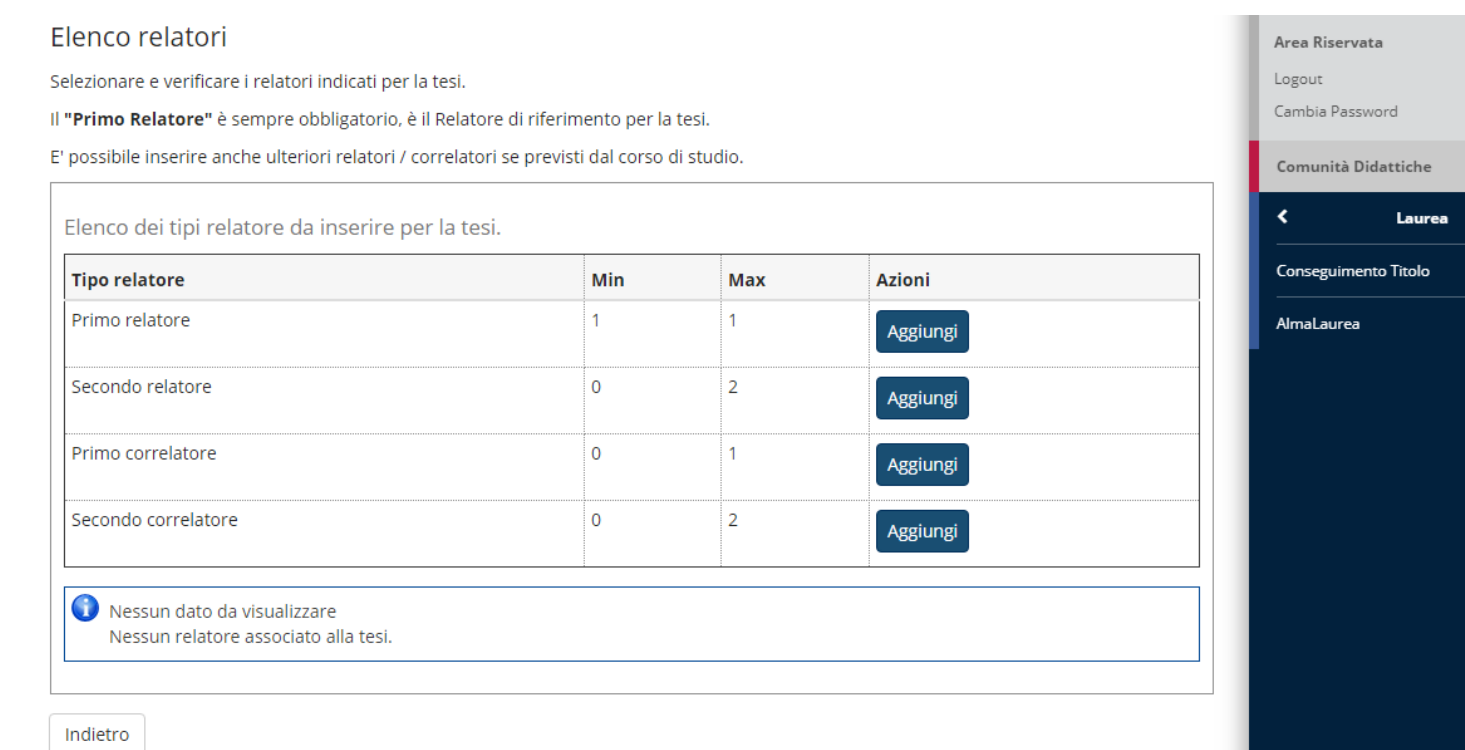

### Scegli «Primo relatore» e poi clicca «Aggiungi»

Inserisci i dati relativi al Relatore

#### **GIUSEPPE VERDI** Ricerca relatore Inserire almeno i primi tre caratteri iniziali del cognome per cercare il relatore / correlatore della tesi. Area Riservata -Ricerca relatore Logout baron Cognome Cambia Password Comunità Didattiche Indietro Avanti

#### Inserisci almeno le prime 3 lettere del cognome per avviare la ricerca clicca «Avanti»

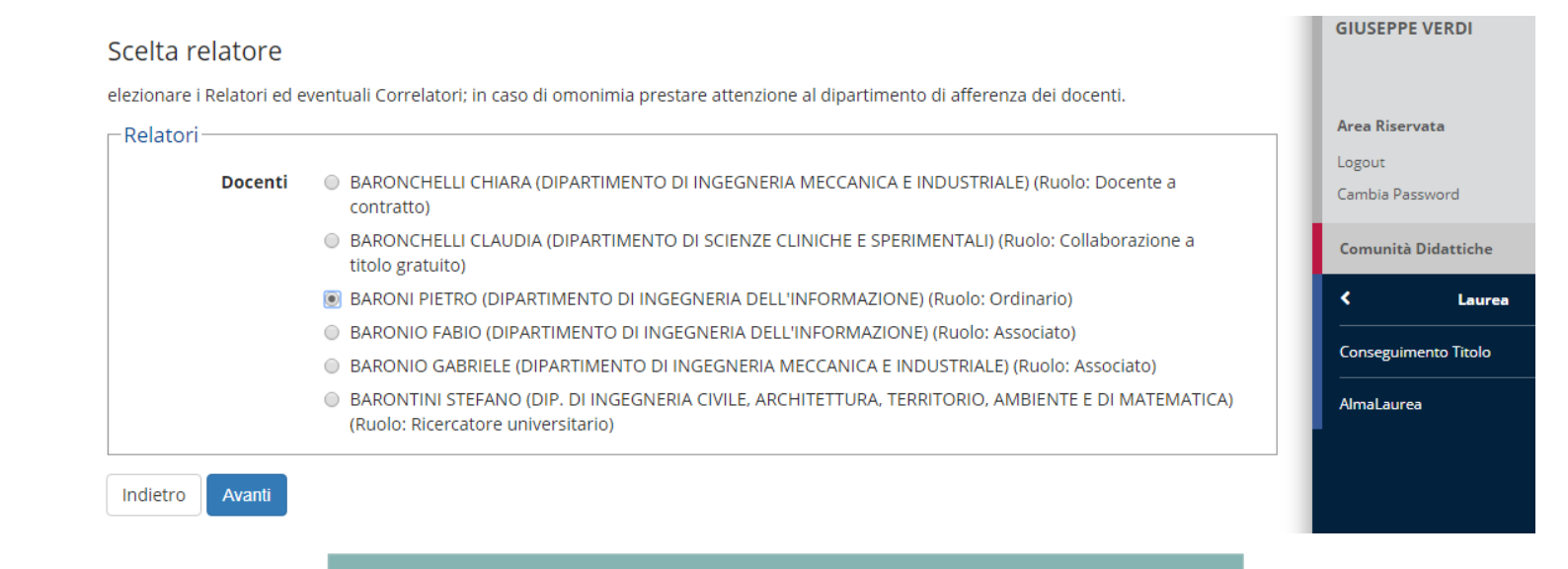

#### Scegli il docente nell'elenco e clicca «Avanti»

Inserisci i dati relativi al **Correlatore** 

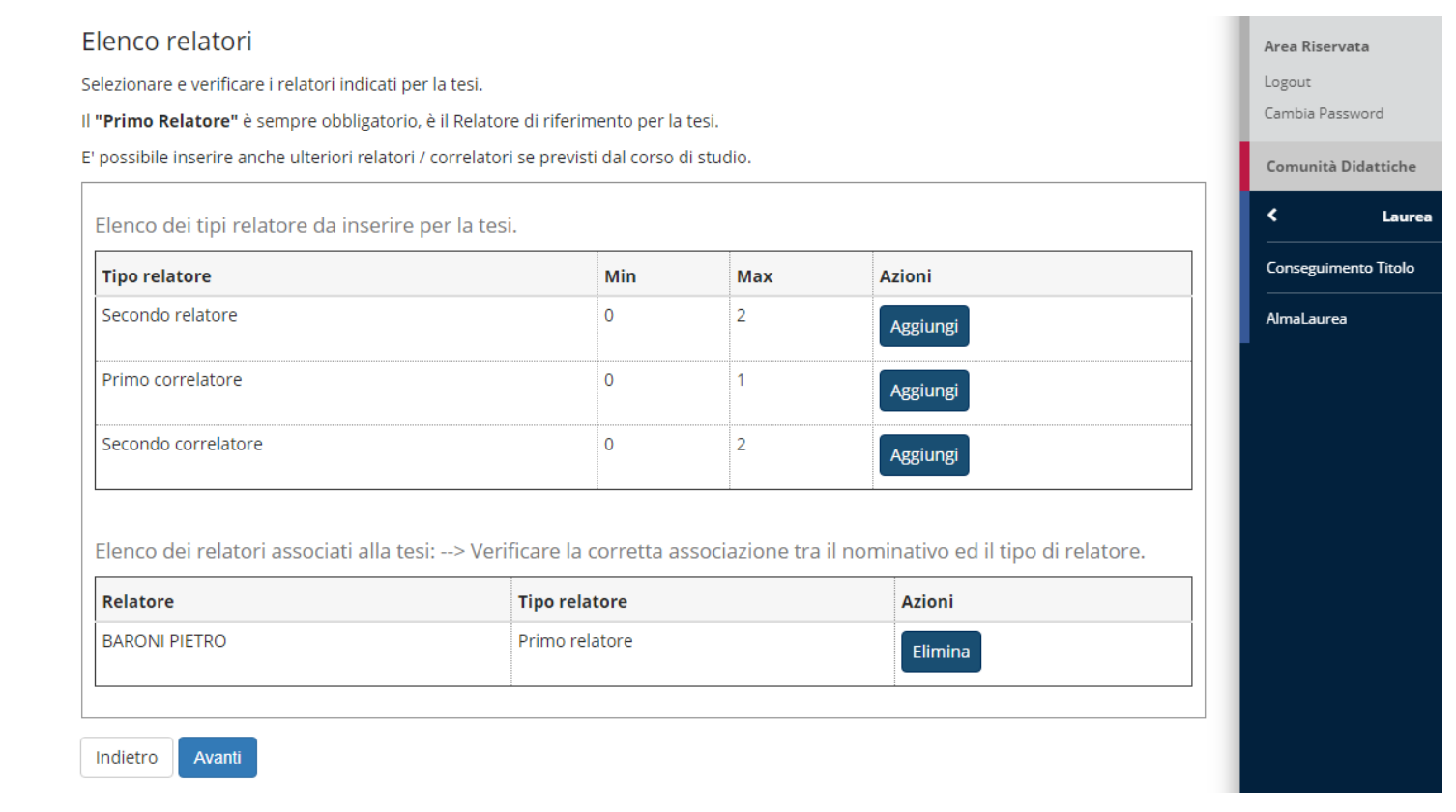

### Per inserire il correlatore clicca «Aggiungi»

Inserisci i dati relativi al **Correlatore** 

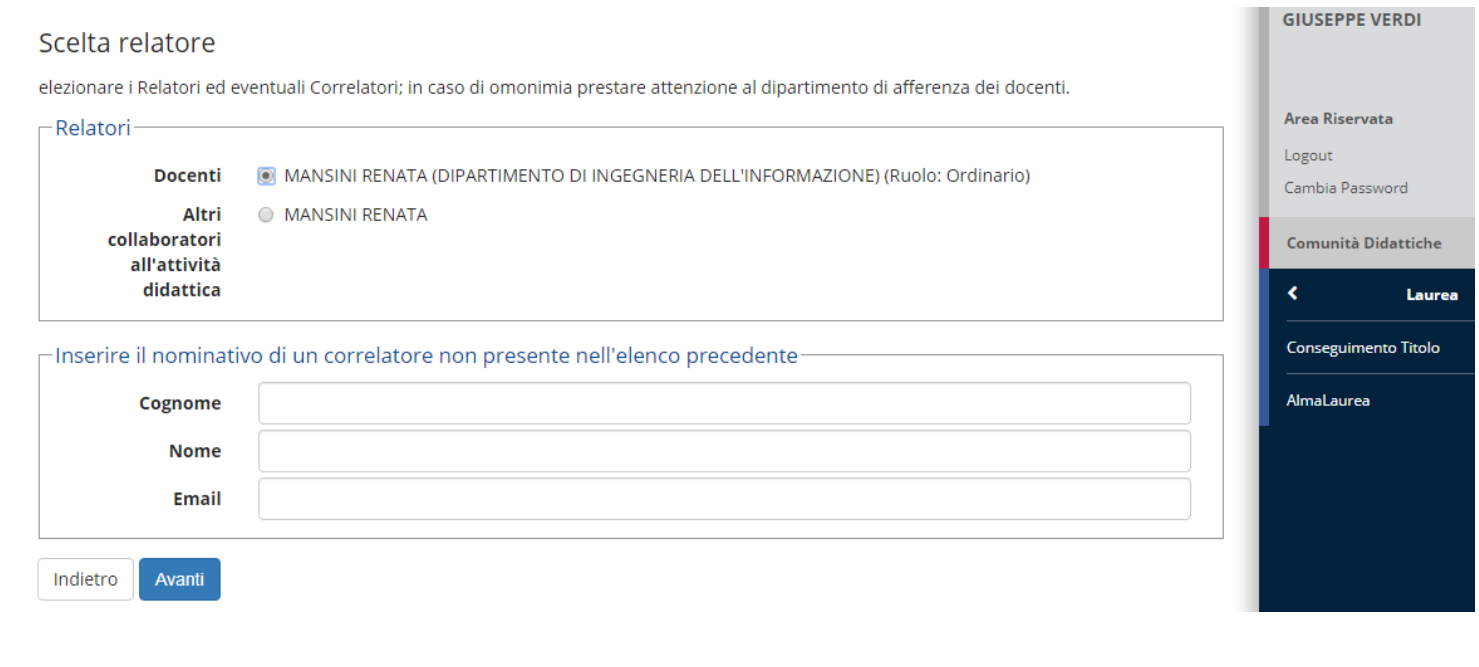

*Nel caso il nome del Correlatore non sia presente in archivio è possibile inserire in autonomia Cognome, Nome, e-mail*

Inserire il correlatore clicca «Avanti»

Conferma i dati relativi ai Relatori

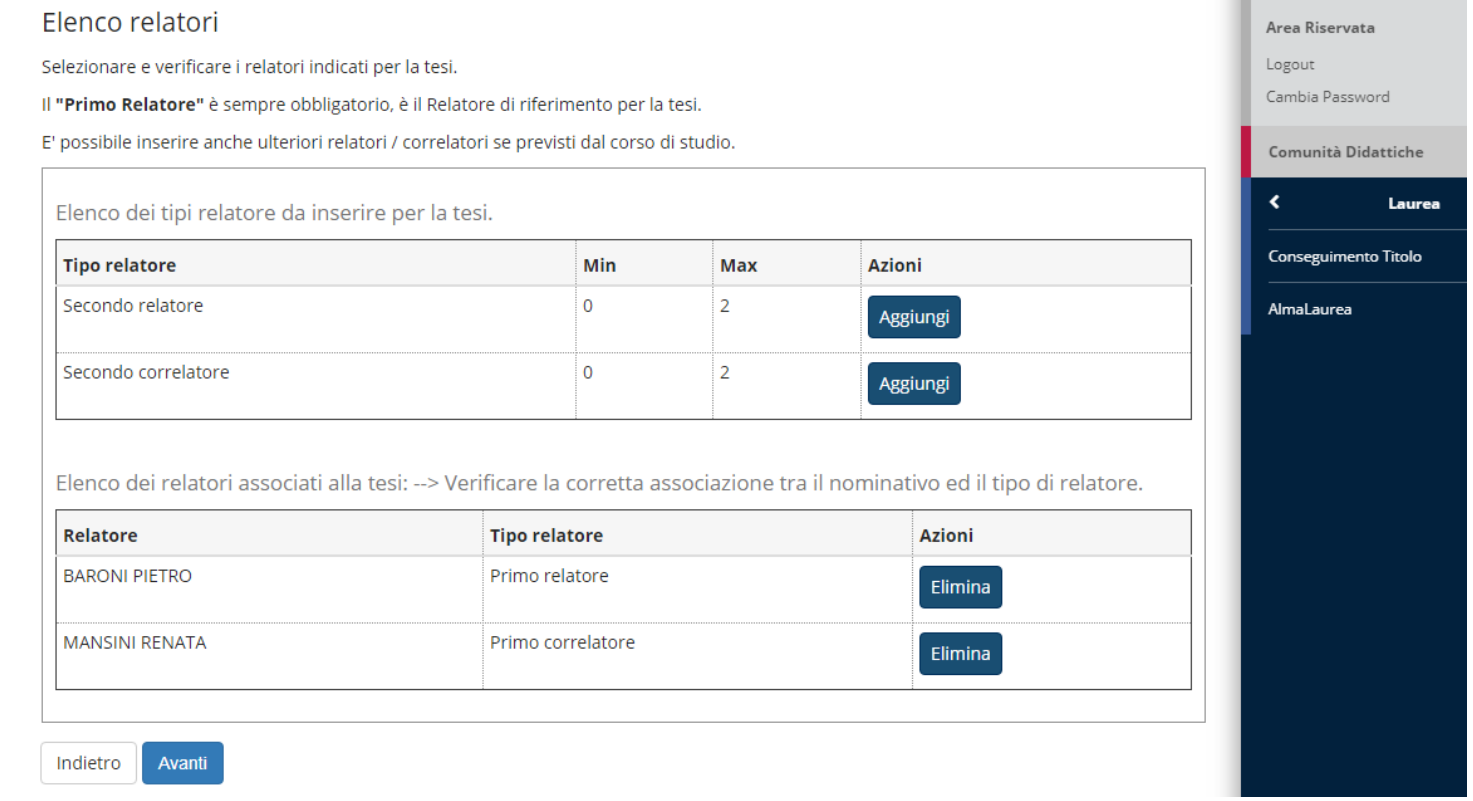

### Se i dati sono corretti clicca «Avanti».

Se qualche dato è inesatto è possibile correggere tornando «Indietro»

Conferma i dati inseriti

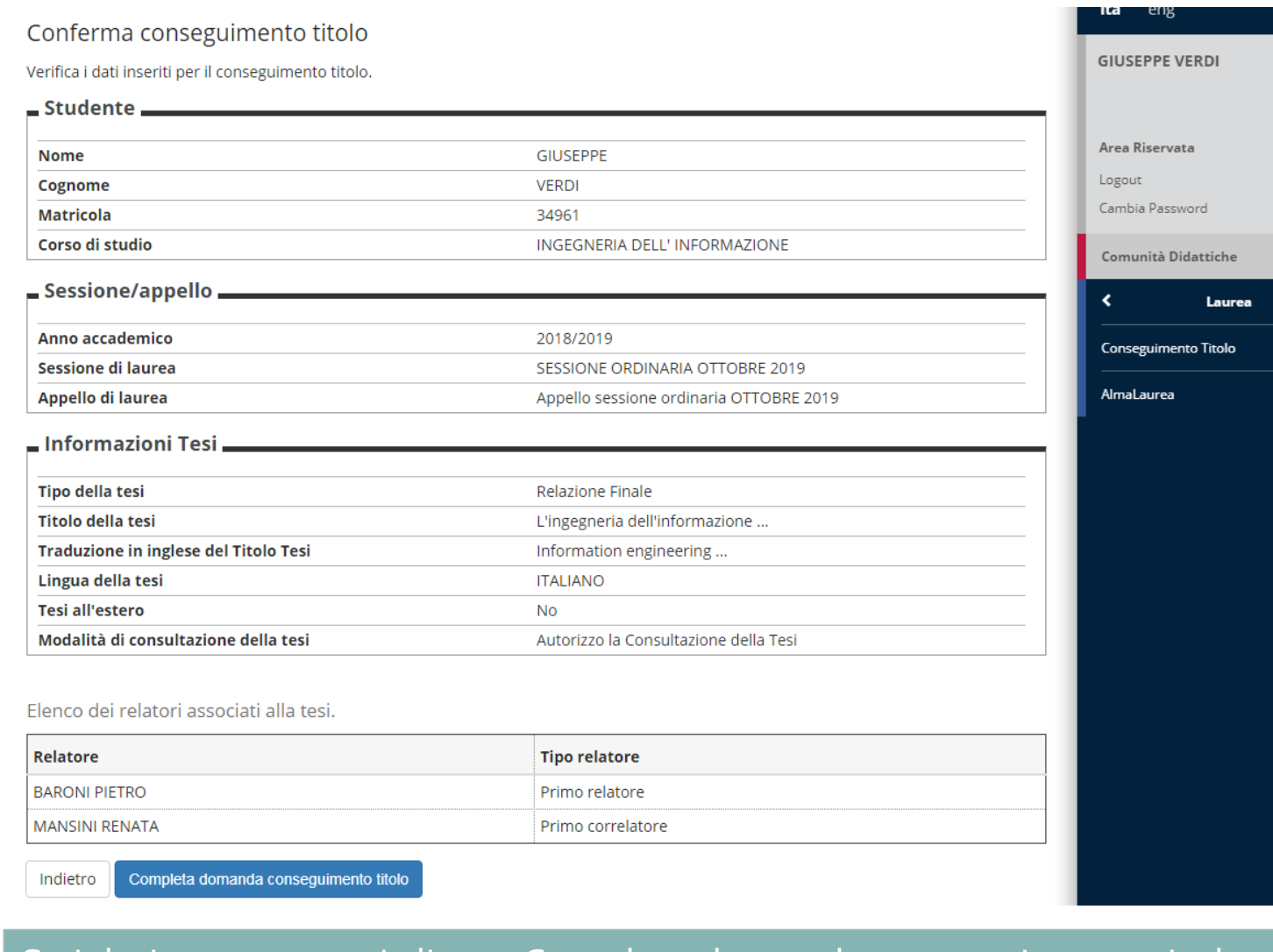

#### Se i dati sono corretti clicca «Completa domanda conseguimento titolo»

# **Riepilogo domanda di laurea**

Stampa della domanda di laurea

#### Riepilogo domanda di laurea

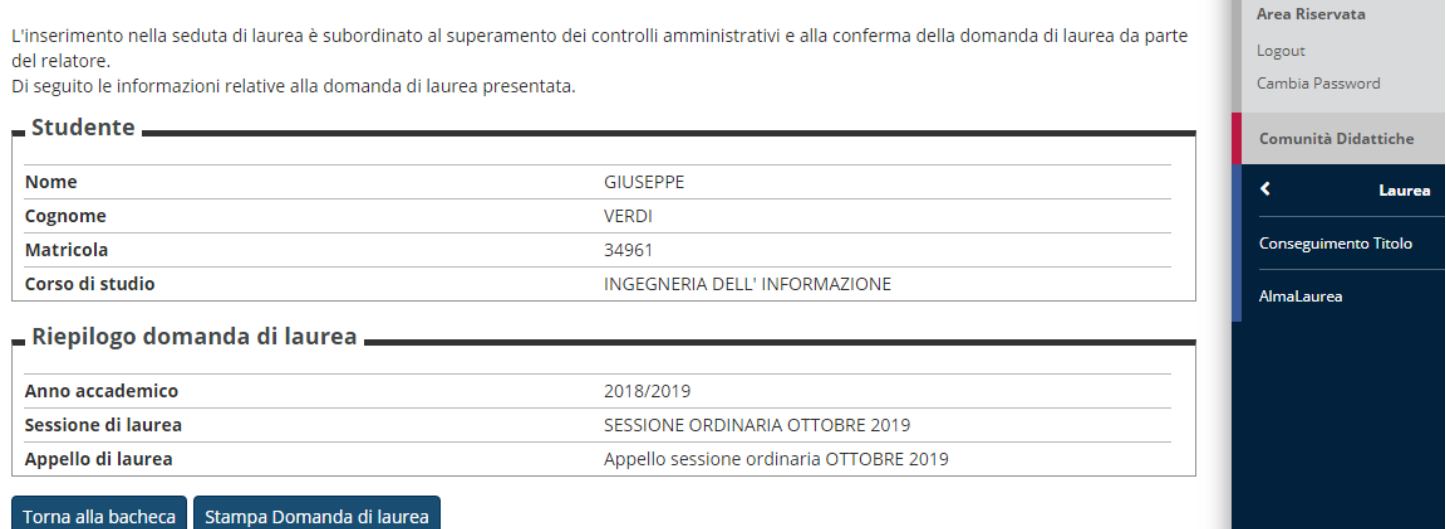

*A questo punto la domanda di laurea è inserita.* 

*Riceverai due messaggi sull'indirizzo email istituzionale relativi alla conferma dell'inserimento del titolo e dell'inserimento della domanda di laurea.* 

*E' possibile stampare la ricevuta della domanda di laurea da conservare. La domanda non va consegnata alla Segreteria Studenti.* 

*Entro la scadenza indicata va pagata la tassa che si trova nel profilo personale in Segreteria > pagamenti. L'importo comprende: l'imposta di bollo sulla domanda di laurea e l'imposta di bollo sulla pergamena.*

#### Clicca «Stampa domanda di laurea»

Aggiornamento del titolo definitivo e Upload elaborato definitivo

E' possibile aggiornare via web le informazioni del lavoro finale.

Attraverso la funzione "Laurea -> Conseguimento titolo", pulsante "Procedi con il processo di completamento tesi", è possibile:

- **modificare il titolo inserito** solo se il Relatore non ha ancora Approvato il titolo; in seguito all'approvazione del titolo da parte del Relatore il titolo non è più modificabile;
- **confermare la lingua** di redazione del proprio lavoro;
- **confermare l'autorizzazione** o meno alla consultazione del proprio lavoro;
- **I laureandi dei corsi di laurea triennale di Economia**: procedere all'**inserimento**, entro la scadenza indicata nel calendario delle sessioni di laurea, **del file dell'elaborato definitivo della tesi firmato** digitalmente dallo studente o diversamente apponendo la firma nell'ultima pagina prima della bibliografia. L'allegato dell'elaborato della tesi deve essere caricato in un unico file **in formato .pdf/A** con dimensione massima di 60 MB, la denominazione del file sarà il numero di matricola dello studente.
- **I laureandi dei Corsi di laurea triennale ORD. 270/04 di Ingegneria:** dovranno **allegare solo il frontespizio della tesi firmato dal docente Relatore.**

Dopo l'assegnazione del titolo della tesi da parte del Relatore.

La Bacheca consente la presentazione della tesi e della domanda di laurea in modalità web. Questa modalità è attiva per gli studenti iscritti ai corsi di laurea e ai corsi di laurea magistrale Consulta le istruzioni sul processo e la guida utente prima di procedere.

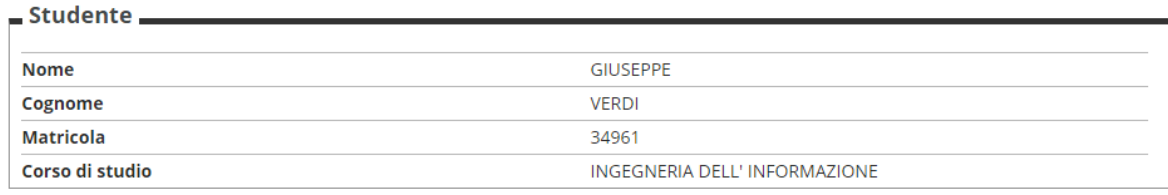

#### Riepilogo domanda conseguimento titolo

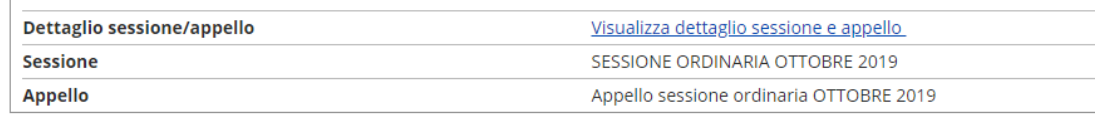

#### Stampa Domanda di laurea

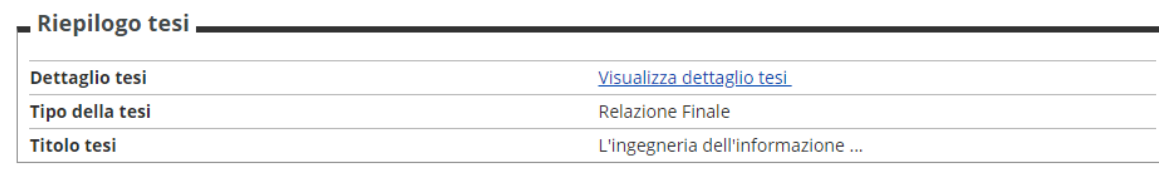

#### Procedi con il processo di completamento tesi

Elenco dei relatori associati alla tesi.

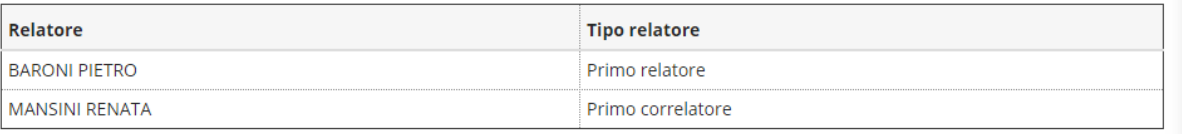

#### Clicca «Procedi con il processo di completamento tesi»

ita eng

**GIUSEPPE VERDI** 

Area Riservata Logout Cambia Password

Comunità Didattiche

Conseguimento Titolo

AlmaLaurea

Laurea

Aggiornamento o conferma del titolo definitivo

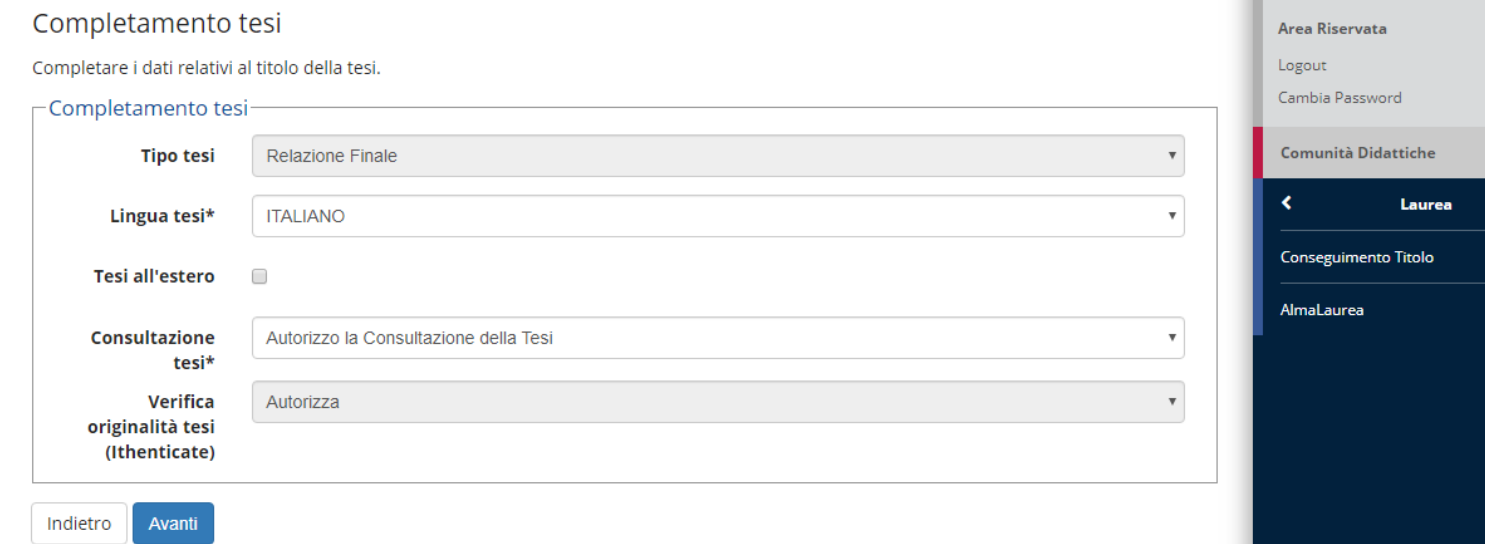

### E' possibile aggiornare il titolo della tesi se non ancora approvato dal relatore, poi clicca «Avanti»

Inserimento del file finale della tesi in formato pdf/A Gestione allegato definitivo tesi Verifica l'allegato definitivo inserito per la tesi.

Non è stato inserito alcun allegato.

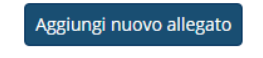

Allegati inseriti

Indietro Avanti

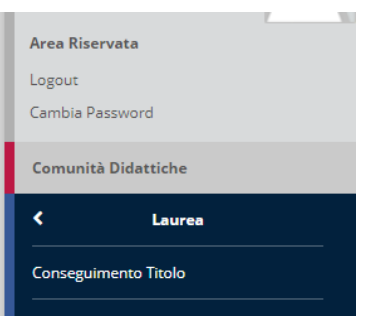

#### Clicca «Aggiungi nuovo allegato»

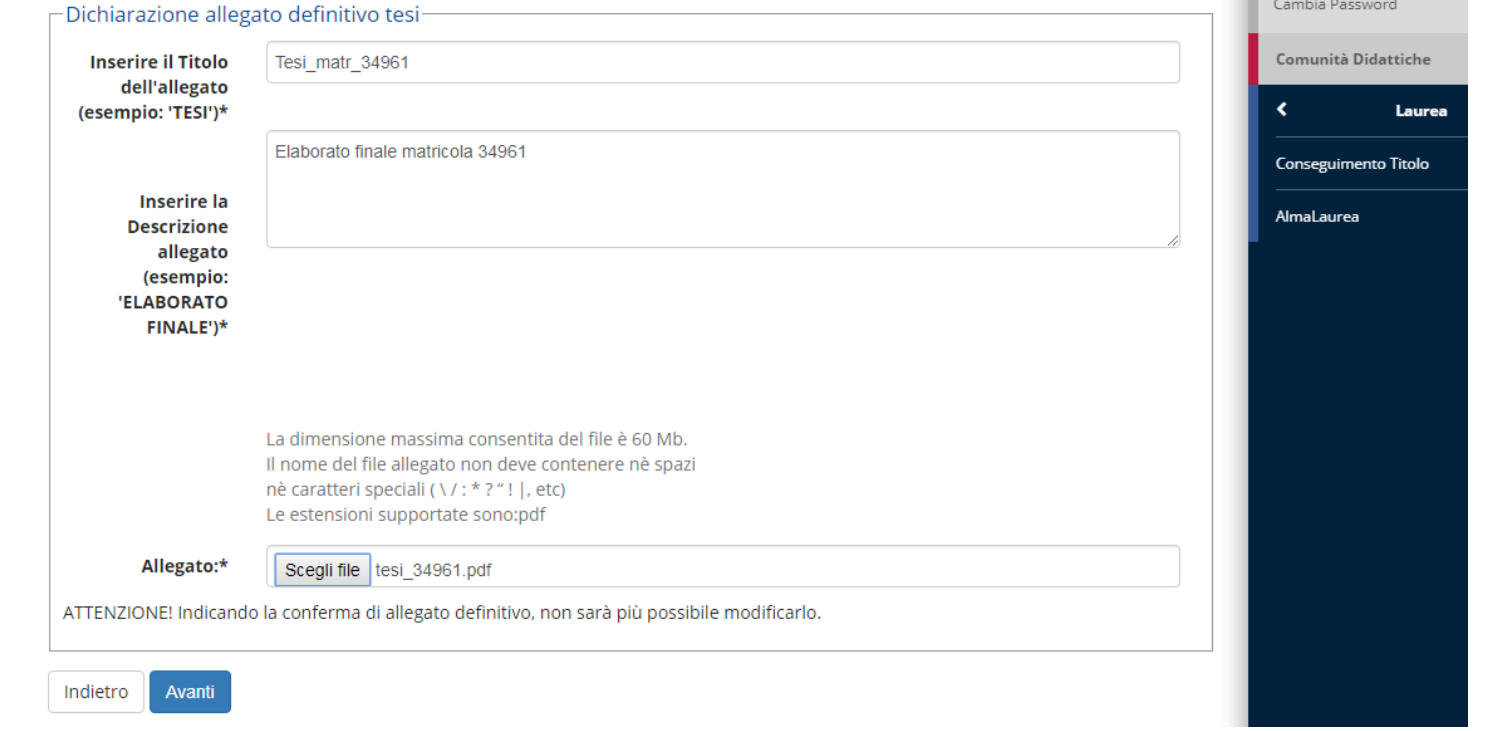

Clicca «Sfoglia» scegli il file (il nome deve corrispondere alla matricola). Poi «Avanti»

Guida alla domanda di conseguimento titolo per CdS che prevedono il deposito titolo contestualmente alla domanda di laurea

Inserimento del file finale della tesi in formato pdf

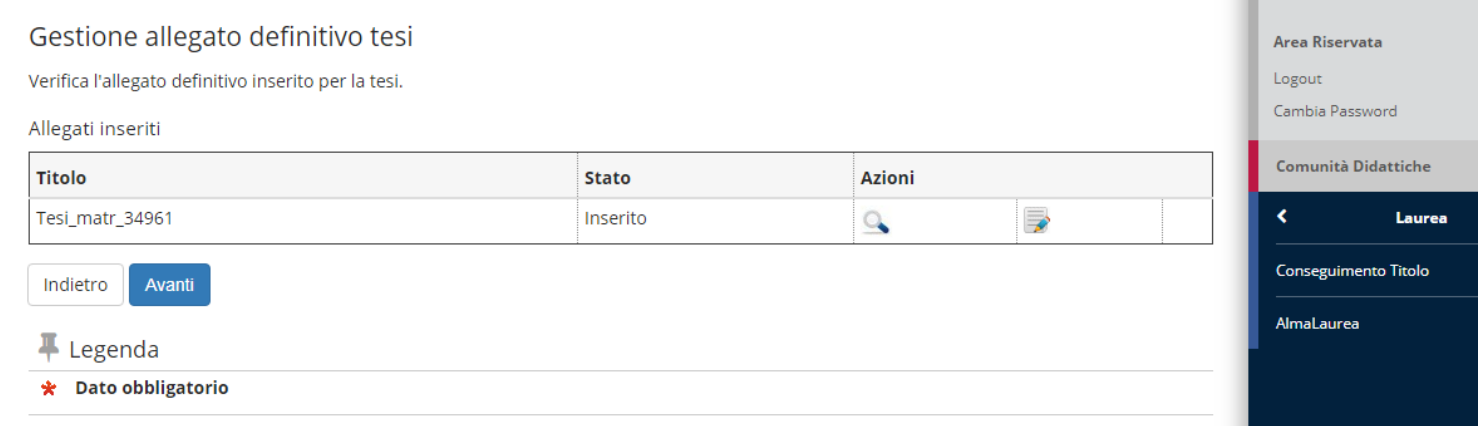

*Si ricorda che anche l'elaborato della tesi ha una approvazione/rifiuto da parte del relatore. Lo studente riceverà per email la notifica di approvazione/rifiuto. In caso di rifiuto deve reinserire l'allegato corretto.*

Se il file inserito è correttamente clicca «Avanti»

Conferma definitiva della domanda di laurea

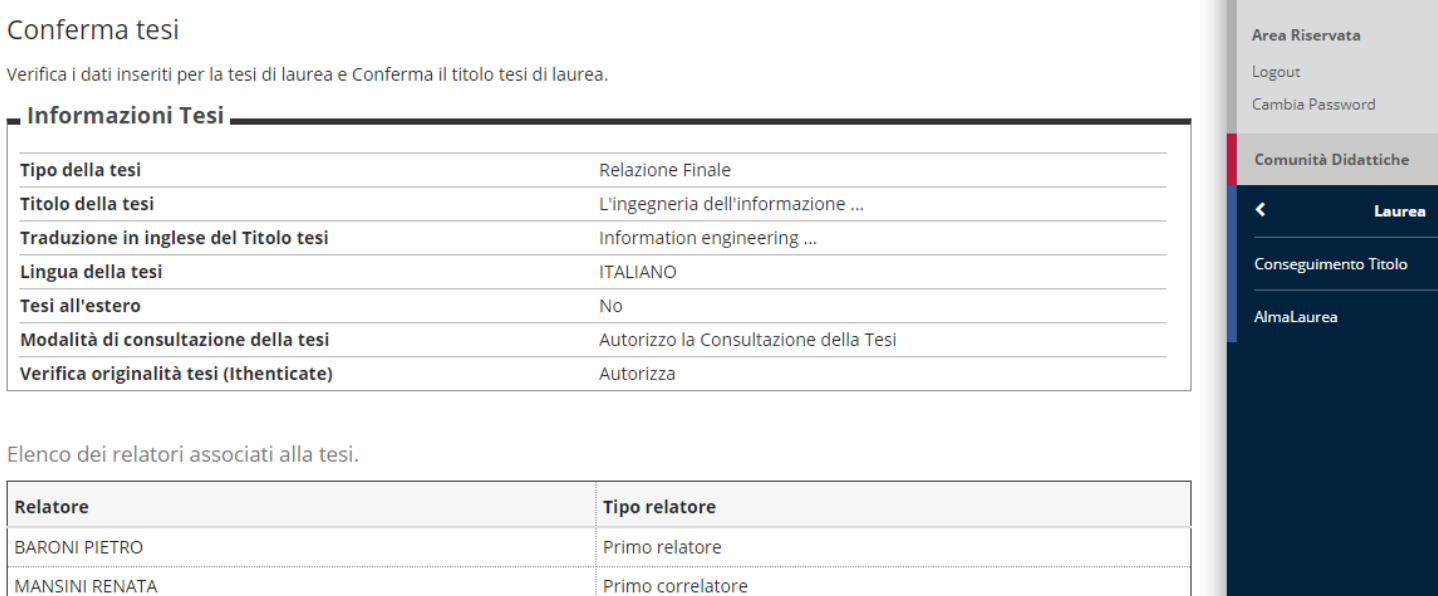

Il completamento dati tesi è concluso. Se è tutto a posto clicca «Conferma titolo tesi»

Conferma titolo tesi di laurea

Indietro

### **4. Conseguimento titolo**

Passaggi successivi

- **VERIFICARE LA CORRETTEZZA DI TUTTI I DATI** inseriti ed accertarsi di aver ricevuto il messaggio tramite e-mail di conferma dell'inserimento della domanda di laurea.
- **PROCEDERE CON IL PAGAMENTO** il provento sarà disponibile al termine dell'avvenuta compilazione della domanda di laurea nel profilo personale in **Segreteria > Pagamenti**. L'importo del pagamento comprende: l'imposta di bollo sulla domanda di laurea e l'imposta di bollo sulla pergamena.
- **CARICARE LA DICHIARAZIONE DI AUTENTICITA'** disponibile in fondo alla pagina [https://www.unibs.it/node/16832,](https://www.unibs.it/node/16832) unitamente a **copia del documento di identità** alla voce del menù **Carriera > Allegati Carriera della dichiarazione di autenticità** (questo secondo punto si attiva solo dopo aver fatto l'upload dell'elaborato/tesi). I laureandi dei Corsi di laurea triennale ORD. 270/04 di Ingegneria non lo dovranno allegare.

**I Calendari delle Lauree con le scadenze, tassative ed inderogabili, i Regolamenti di laurea, sono disponibili alle pagine web relative alla propria area di afferenza. Pertanto si prega di prenderne visione. <https://www.unibs.it/segreterie-studenti/laurearsi/esami-di-laurea>**

# **4. Caricamento dichiarazione di autenticità**

*Solo per i laureandi dei corsi di laurea triennali di Economia*

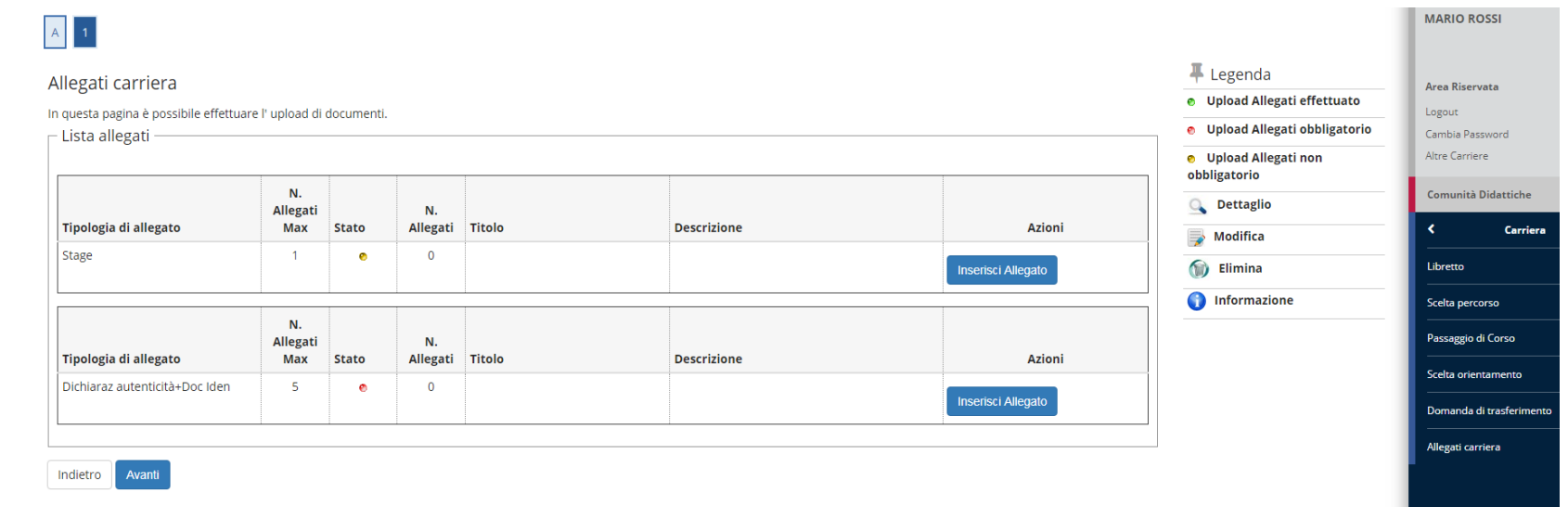

*Solo dopo aver fatto l'upload dell'elaborato/tesi (fase 4) caricare il modulo*  [Dichiarazione di Autenticità tesi di laurea/elaborato -](https://www.unibs.it/sites/default/files/ricerca/allegati/MSAS-7.09.16%20Dich_Aut_Elaborato_tesi%20Rev.01_0.pdf) MSAS-7.09.16 *disponibile alla pagina web:* <https://www.unibs.it/node/16832> *unitamente a copia del documento di identità*

Guida alla domanda di conseguimento titolo per CdS che prevedono il deposito titolo da 2 a 6 mesi prima della seduta di laurea **<sup>24</sup>**

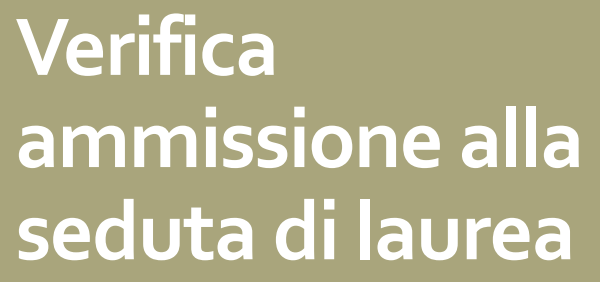

Pubblicazione della seduta di laurea

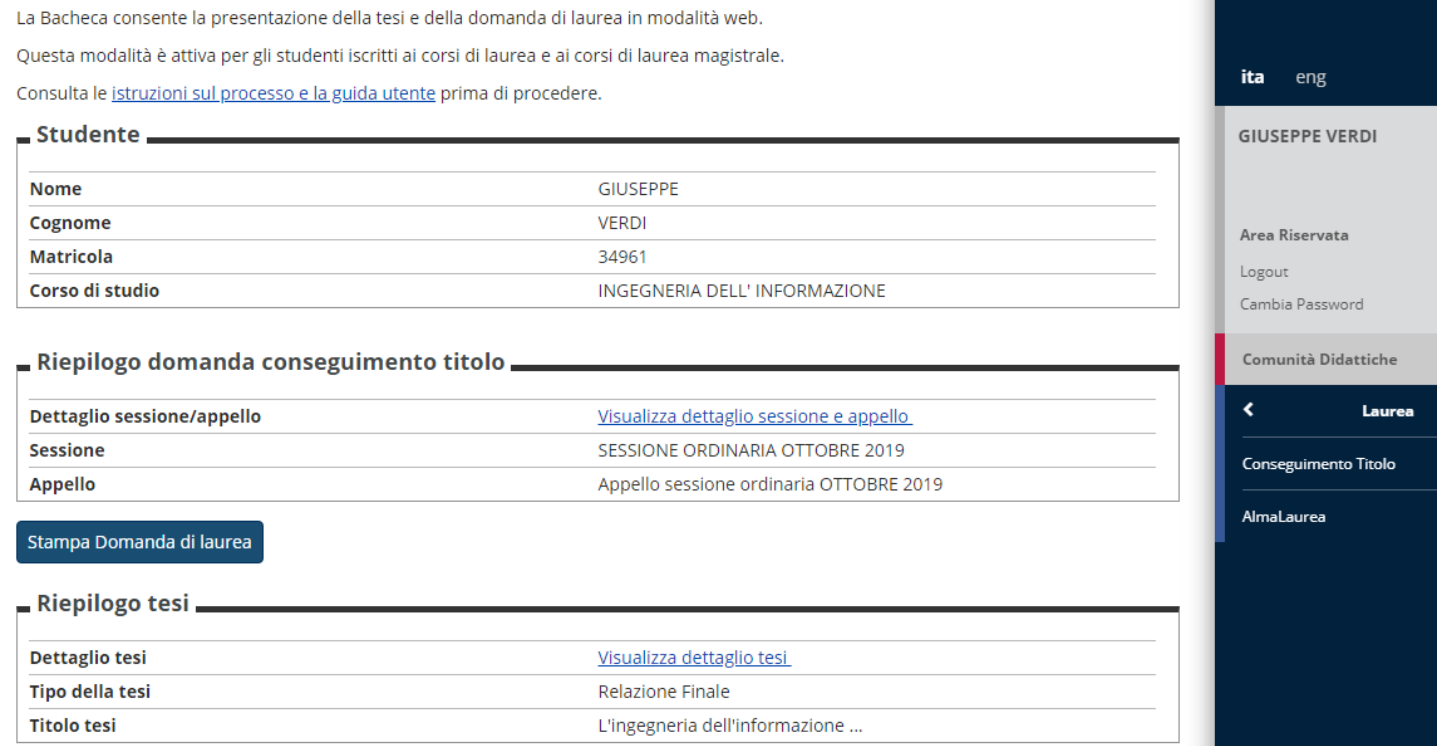

*Alla scadenza del termine di iscrizione alla seduta di laurea, la Segreteria Studenti verifica che siano registrate in carriere tutte le attività formative previste dal piano studi (ad eccezione dei crediti relativi al lavoro finale).*

*A seguito dei controlli della Segreteria Studenti e della pubblicazione della seduta di laurea, è possibile prendere visione dell'ammissione alla seduta nella bacheca di Conseguimento titolo.*

Per ulteriori dettagli della seduta cliccare «Visualizza dettaglio sessione e appello»